# Load testing using WebRTC/RTMP pulling

### **Overview**

[WebRTC](file:///opt/TeamCityAgent/work/e8d9ff752ef6fac0/site/WCS52/Streaming_video_functions/Stream_capturing_and_publishing_to_the_server/From_another_WCS_server_via_WebRTC/) stream pulling from another WCS server may be useful to load testing according to the following test scenario:

- 1. Stream is [published](file:///opt/TeamCityAgent/work/e8d9ff752ef6fac0/site/WCS52/Streaming_video_functions/Stream_capturing_and_publishing_to_the_server/From_a_web_camera_in_a_browser_via_WebRTC/) on server 1
- 2. Server 2 makes a specified number of Websocket connections (100 for example), as a standalone browser client
- 3. Server 2 [pulls](file:///opt/TeamCityAgent/work/e8d9ff752ef6fac0/site/WCS52/Streaming_video_functions/Stream_capturing_and_publishing_to_the_server/From_another_WCS_server_via_WebRTC/) a specified number of copies of stream published on server 1, as a viewer

### <span id="page-0-0"></span>**Testing**

1. For the test we use:

- two WCS servers: demo.flashphoner.com and wcs5-us.flashphoner.com;
- web application Two Way [Streaming](https://demo.flashphoner.com/client2/examples/demo/streaming/two_way_streaming/two_way_streaming.html) to publish the stream;
- web application [Console](http://demo.flashphoner.com:9091/client2/examples/demo/streaming/console/console.html) to make test;
- Chrome browser with [Allow-Control-Allow-Origin](https://chrome.google.com/webstore/detail/allow-control-allow-origi/nlfbmbojpeacfghkpbjhddihlkkiljbi?utm_source=chrome-app-launcher-info-dialog) extension to make Console application to work.
- 2. Open Console application over HTTP (not

HTTPS!) http://demo.flashphoner.com:9091/client2/examples/demo/streaming/consol e/console.html

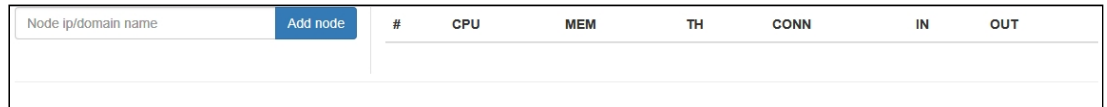

3. Install ACAO extension, allow Cross-Origin-Resource-Sharing

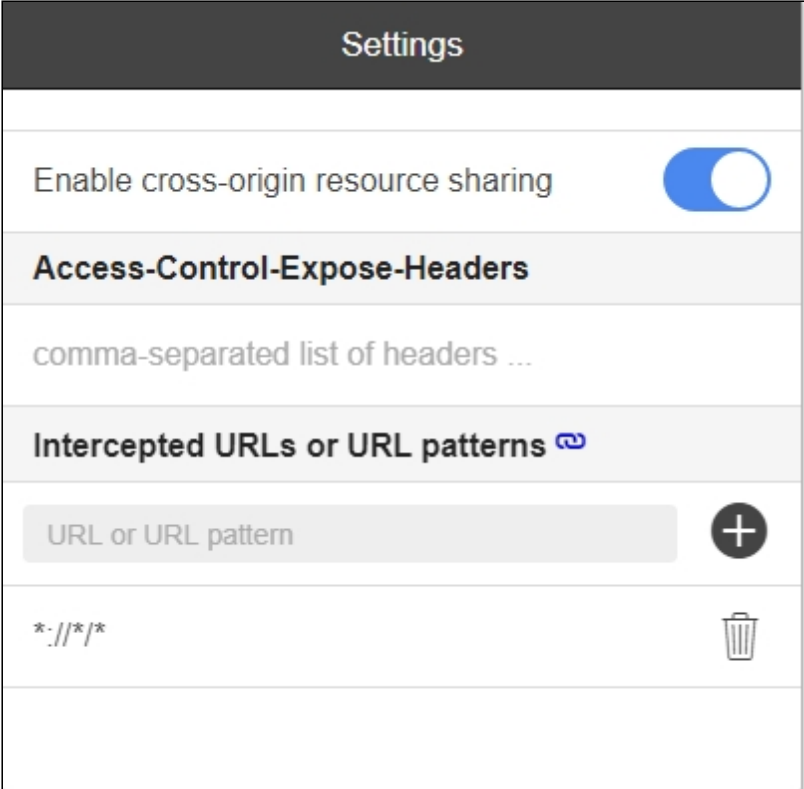

4. Enter server name wcs5-us.flashphoner.com and press Add node. The server will be a subscriber which pulls streams. Then, add server demo.flashphoner.com which will be a stream source to test

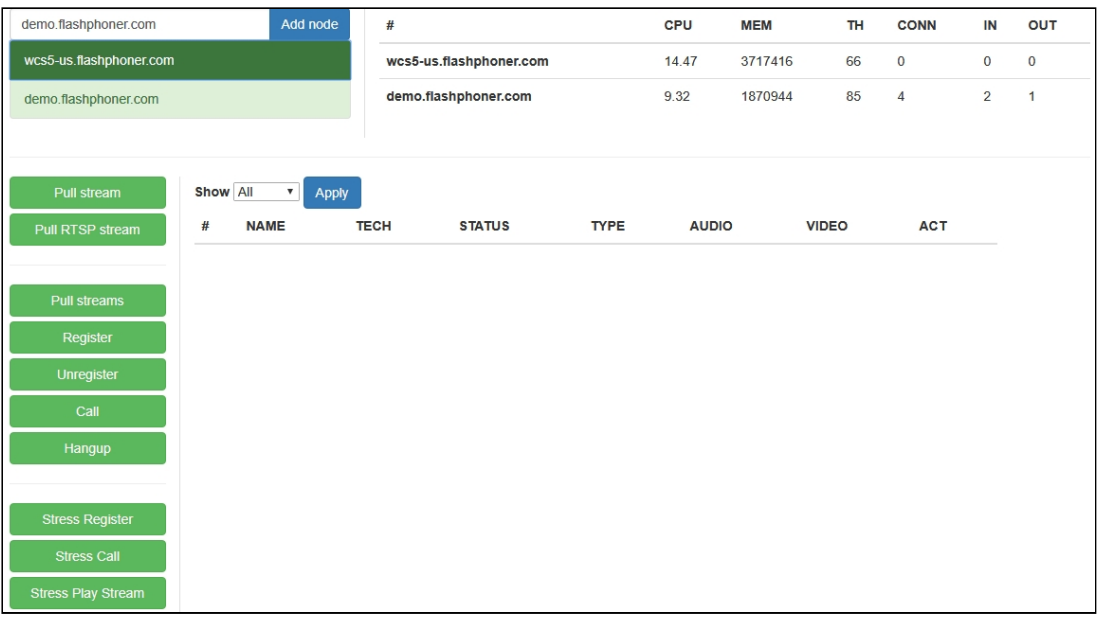

5. Open Two Way Streaming

application https://demo.flashphoner.com/client2/examples/demo/streaming/two\_way

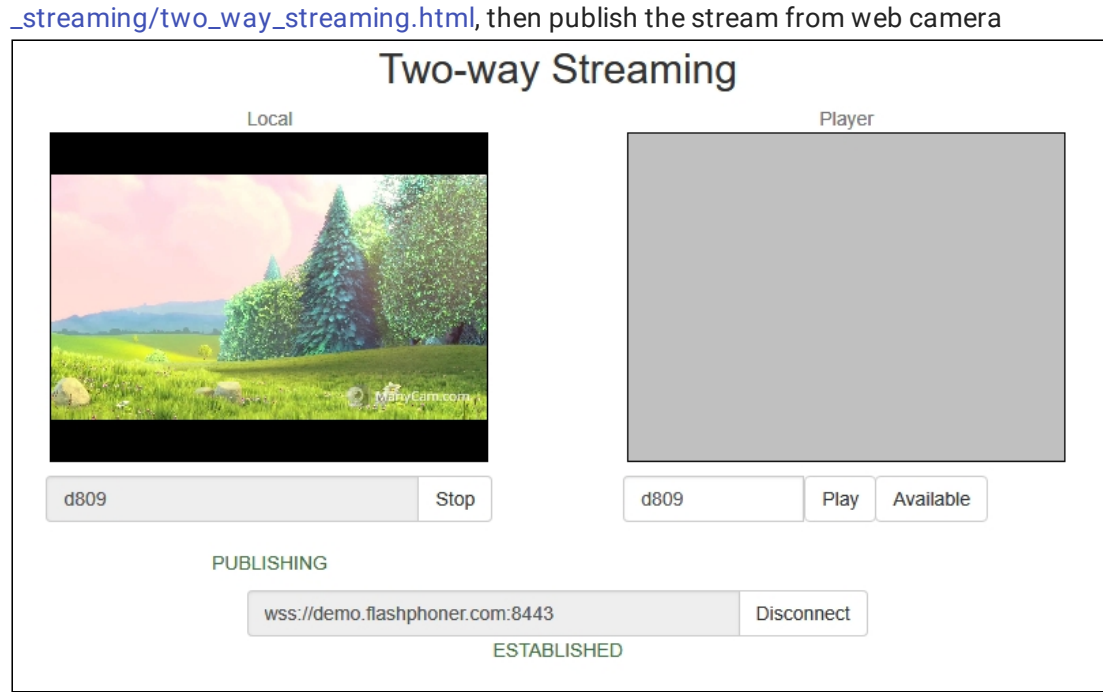

- 6. Select wcs5-us.flashphoner.com in Console application, press Pull streams button, set the test parameters:
	- Choose node: choose demo.flashphoner.com server to test
	- Local stream name, Remote stream name: set the stream published name
	- Qty set the viewers quantity (100 for example)

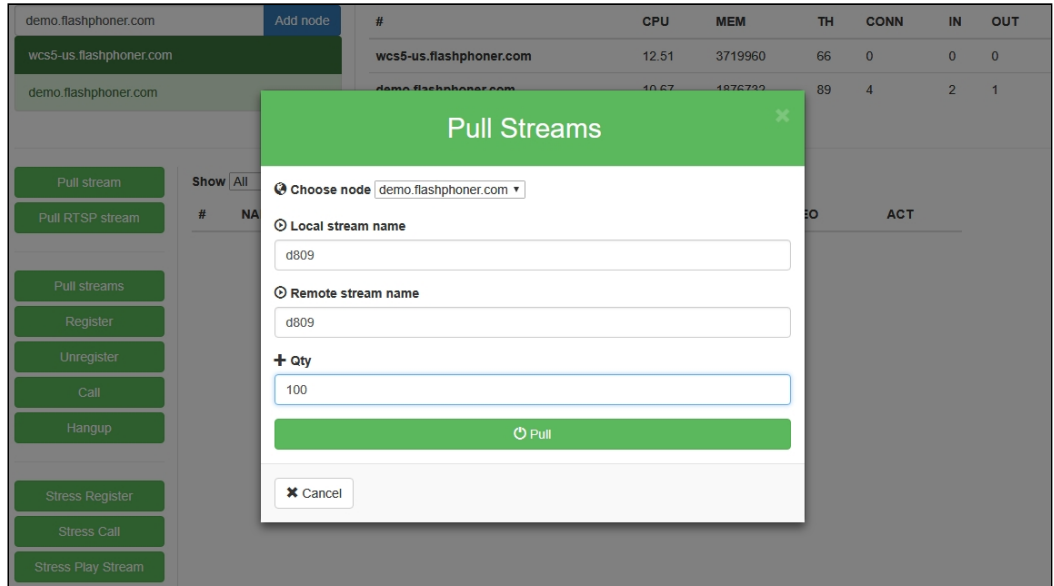

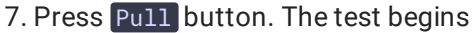

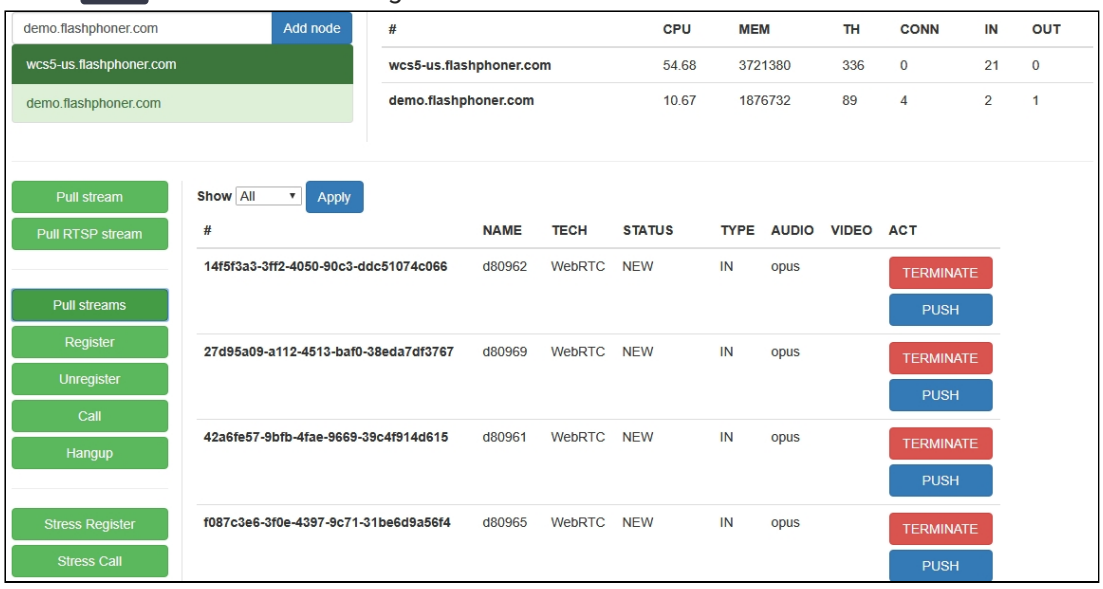

8. Select demo. flashphoner.com server. The page displays a list of media sessions in which the published stream is played. Current server load information is displayed at top right corner

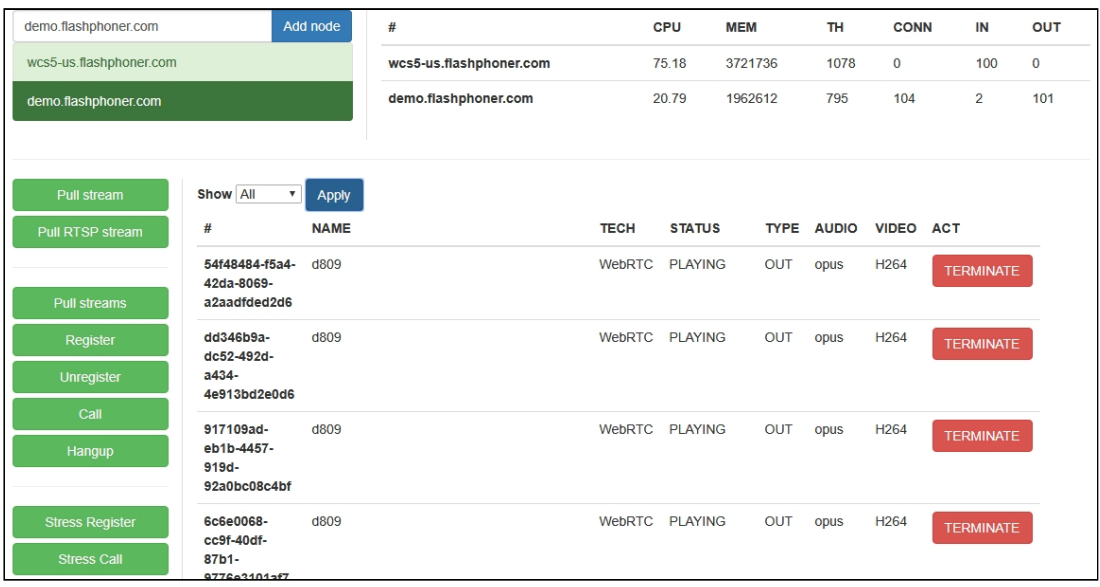

### CDN Edge server load testing

[CDN](file:///opt/TeamCityAgent/work/e8d9ff752ef6fac0/site/WCS52/Streaming_video_CDN_functions/CDN_2.0/) Edge server load testing is performed by the following scenario:

- 1. Streams are [published](file:///opt/TeamCityAgent/work/e8d9ff752ef6fac0/site/WCS52/Streaming_video_functions/Stream_capturing_and_publishing_to_the_server/From_a_web_camera_in_a_browser_via_WebRTC/) to Origin server
- 2. Testing server makes a specified number of Websocket connections (100 for example) to Edge server, as a standalone browser client
- 3. Testing server [pulls](file:///opt/TeamCityAgent/work/e8d9ff752ef6fac0/site/WCS52/Streaming_video_functions/Stream_capturing_and_publishing_to_the_server/From_another_WCS_server_via_WebRTC/) a specified number of copies of all the streams available to Edge server, as a viewer.

#### Quick manual on Edge server testing

- 1. For test we use:
	- two WCS servers for CDN deployment: test1.flashphoner.com and test2.flashphoner.com ;
	- WCS server to perform the test demo.flashphoner.com;
	- Two Way [Streaming](https://demo.flashphoner.com/client2/examples/demo/streaming/two_way_streaming/two_way_streaming.html) web application to publish stream on Origin server;
	- [Console](http://demo.flashphoner.com:9091/client2/examples/demo/streaming/console/console.html) web application to perform the test;
	- Chrome browser with [Allow-Control-Allow-Origin](https://chrome.google.com/webstore/detail/allow-control-allow-origi/nlfbmbojpeacfghkpbjhddihlkkiljbi?utm_source=chrome-app-launcher-info-dialog) extension to run Console web application.
- 2. Deploy CDN with the following server roles:
	- test1 Origin
	- test2 Edge

Add the foolowing parameter to Edge server settings

wcs\_activity\_timer\_timeout=86400000

#### 3. Open Console application over HTTP (not

HTTPS!) http://demo.flashphoner.com:9091/client2/examples/demo/streaming/consol e/console.html

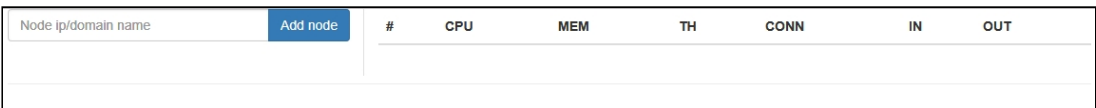

4. Allow Cross-Origin-Resource-Sharing

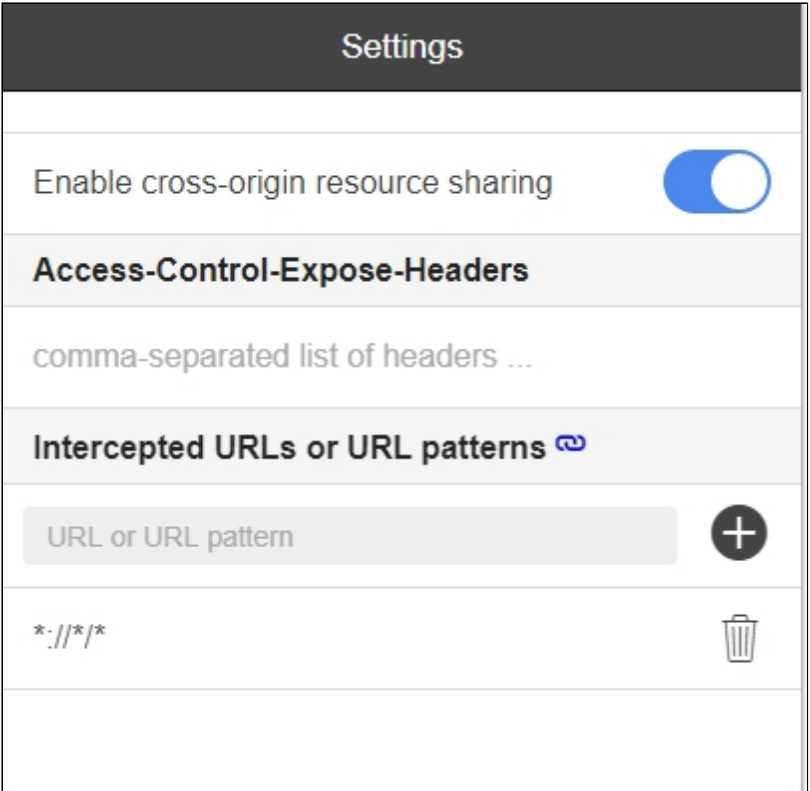

5. Enter Edge server name test2.flashphoner.com, press Add node. This server will be tested. Add demo.flashphoner.com server similarly, this server will be a subscriber which pulls streams

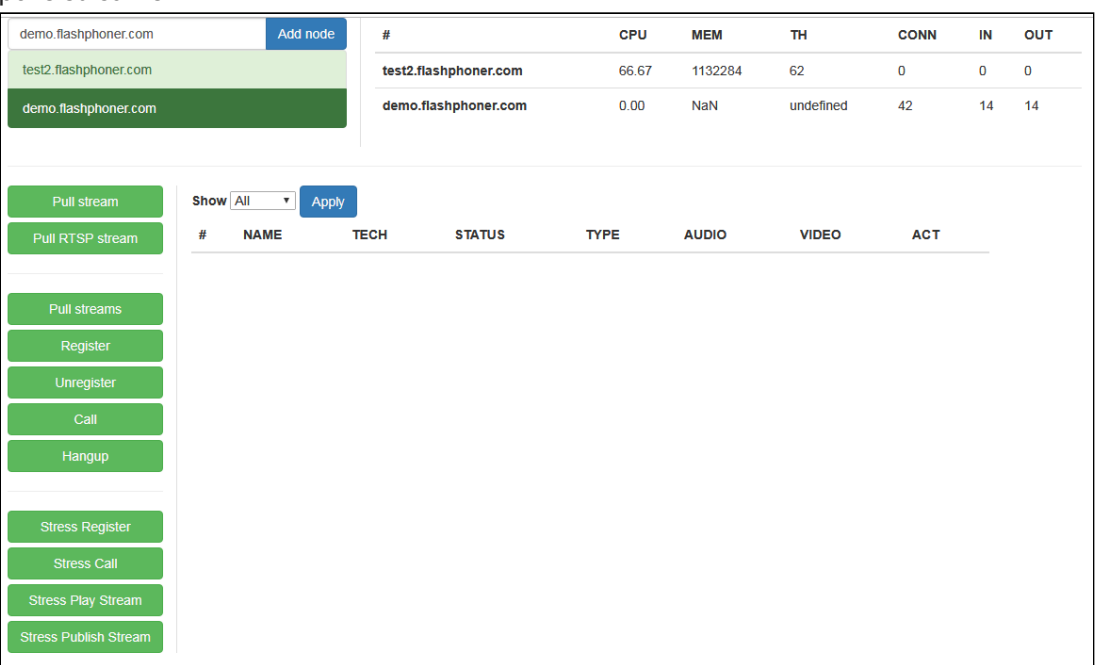

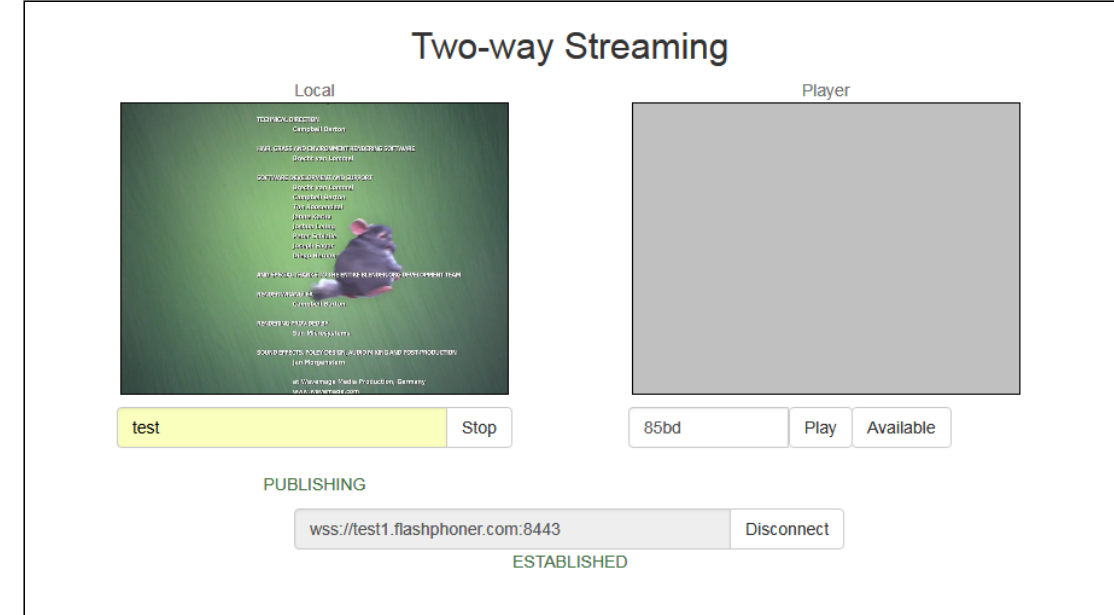

6. Open Two Way Streaming application, publish stream from web camera

- 7. Select demo.flashphoner.com server in Console application, press Stress play stream , set the following test parameters:
	- Choose node : select server for testing test2.flashphoner.com
	- Choose test mode : select Random
	- CDN : set the checkbox

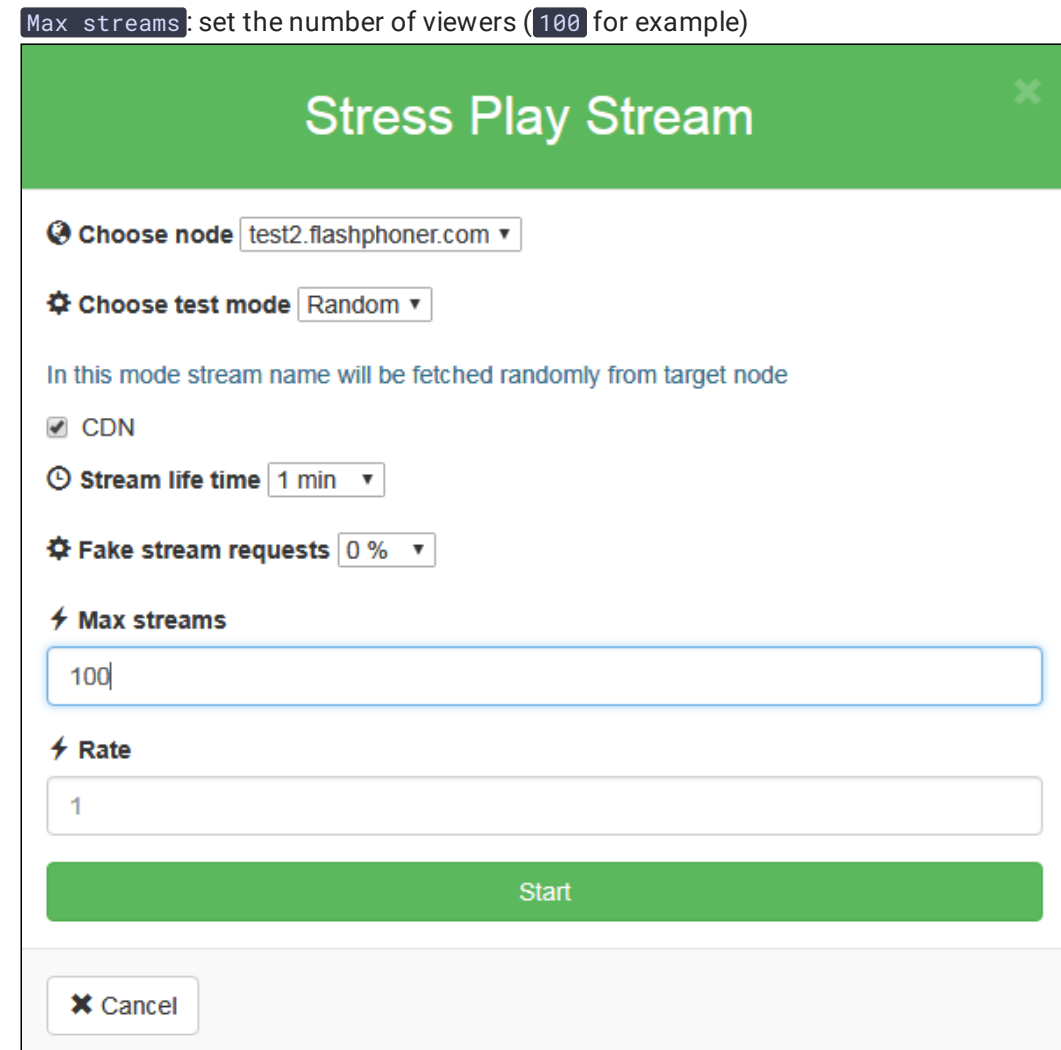

8. Press Start. The test begins.

### RTMP pulling test

Since build [5.2.767](https://flashphoner.com/downloads/builds/WCS/5.2/FlashphonerWebCallServer-5.2.767.tar.gz) it is possible to pull streams via RTMP while testing. This can be enabled using the following parameter on testing server

#### rtmp\_pull\_allow\_to\_reuse\_uri=true

In test configuration window, choose Proto pull: RTMP

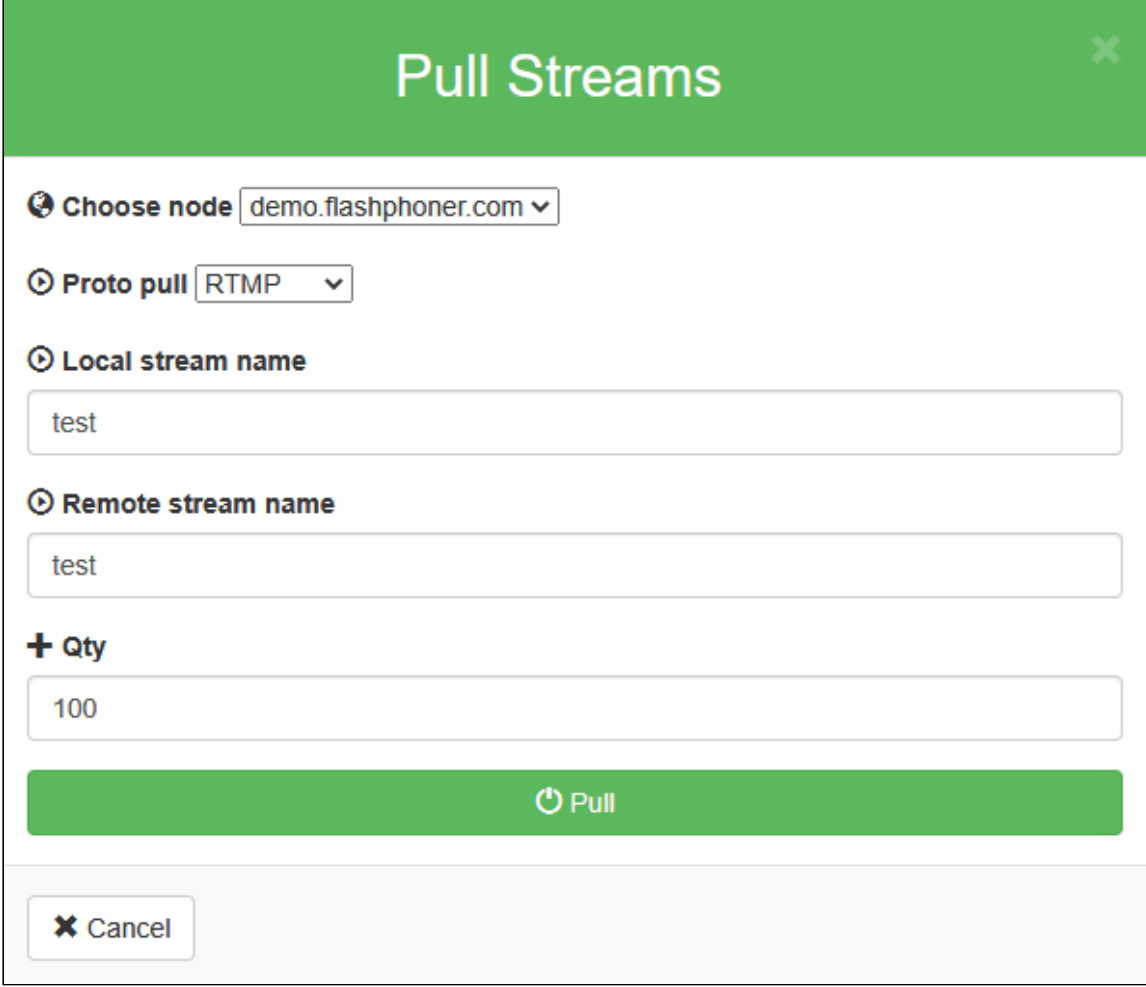

The test itself works like [WebRTC](#page-0-0) test

### Tuning recommendations

If the load test was failed, it is recommended to change the following setver settings.

1. In fl[ashphoner.properties](file:///opt/TeamCityAgent/work/e8d9ff752ef6fac0/site/WCS52/Working_with_the_server/Core_settings/Settings_file_flashphoner.properties/) file extend range of UDP ports and disable fast streaming video decoder start:

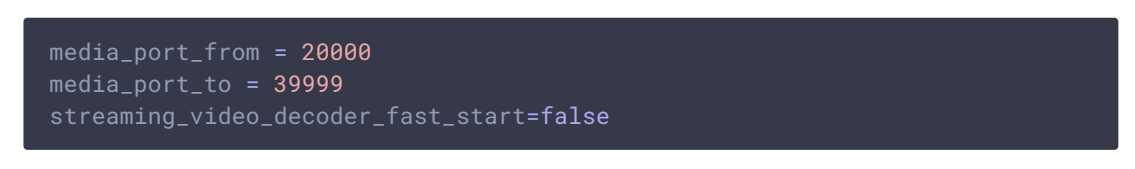

2. In [wcs-core.properties](file:///opt/TeamCityAgent/work/e8d9ff752ef6fac0/site/WCS52/Working_with_the_server/Core_settings/Settings_file_wcs-core.properties/) file extend heap memory limits. It is recommended to set the limit in half of physical RAM, for example, set 16 Gb while physical RAM is 32 Gb. Make sure you have enough RAM:

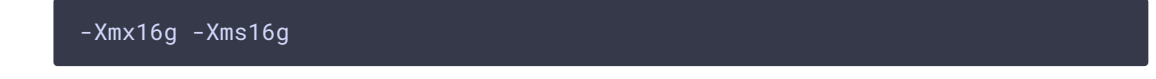

## Known issues

1. No more than 1000 streams can be pulled by default

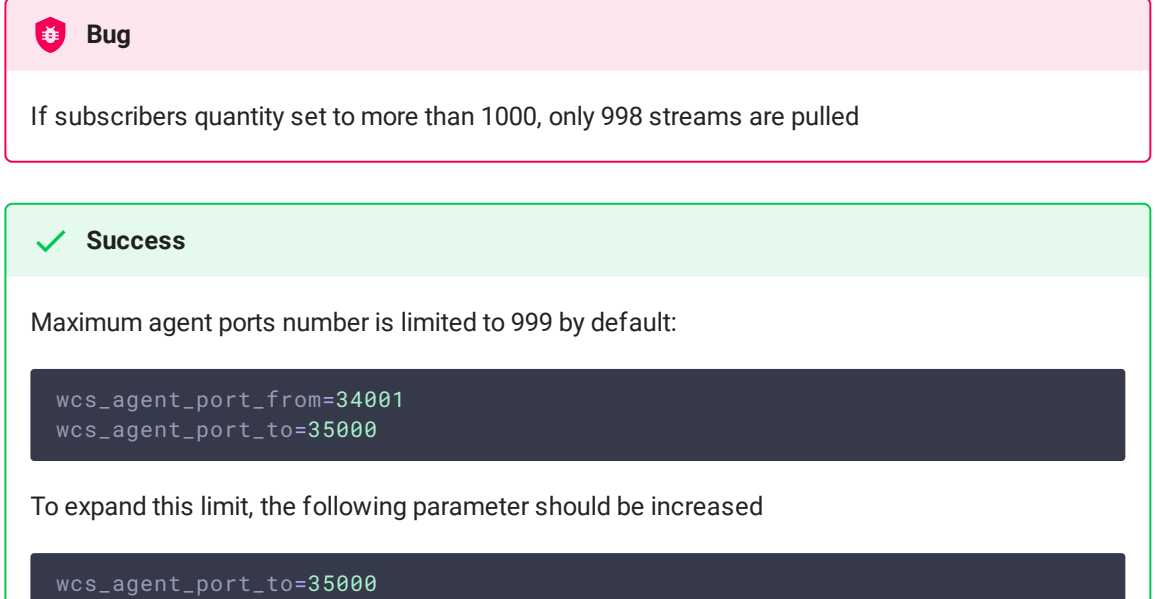